# **MS Access**

## **1. Создание базы данных на диске**

Б.д. в Access – совокупность объектов, относящихся к определенной задаче. Все объекты б.д. хранятся в одном файле .**MDB**

- создание собственных программ с помощью макросов и модулей на VBA

оформления результатов

- создание отчетов на основе запросов для

извлечения, изменения данных в б.д.

- создание запросов для поиска,

- создание форм для ввода, редактирования и управления данными.

между ними

2- создание таблиц и установление связей

<u>Этапы создания б.д.:</u> 1 - создание файла б.д. на диске (папка, имя  $\boldsymbol{\omega}$ 

# **Объекты б.д.**

LI⊡I×

#### 画 test2000: база данных

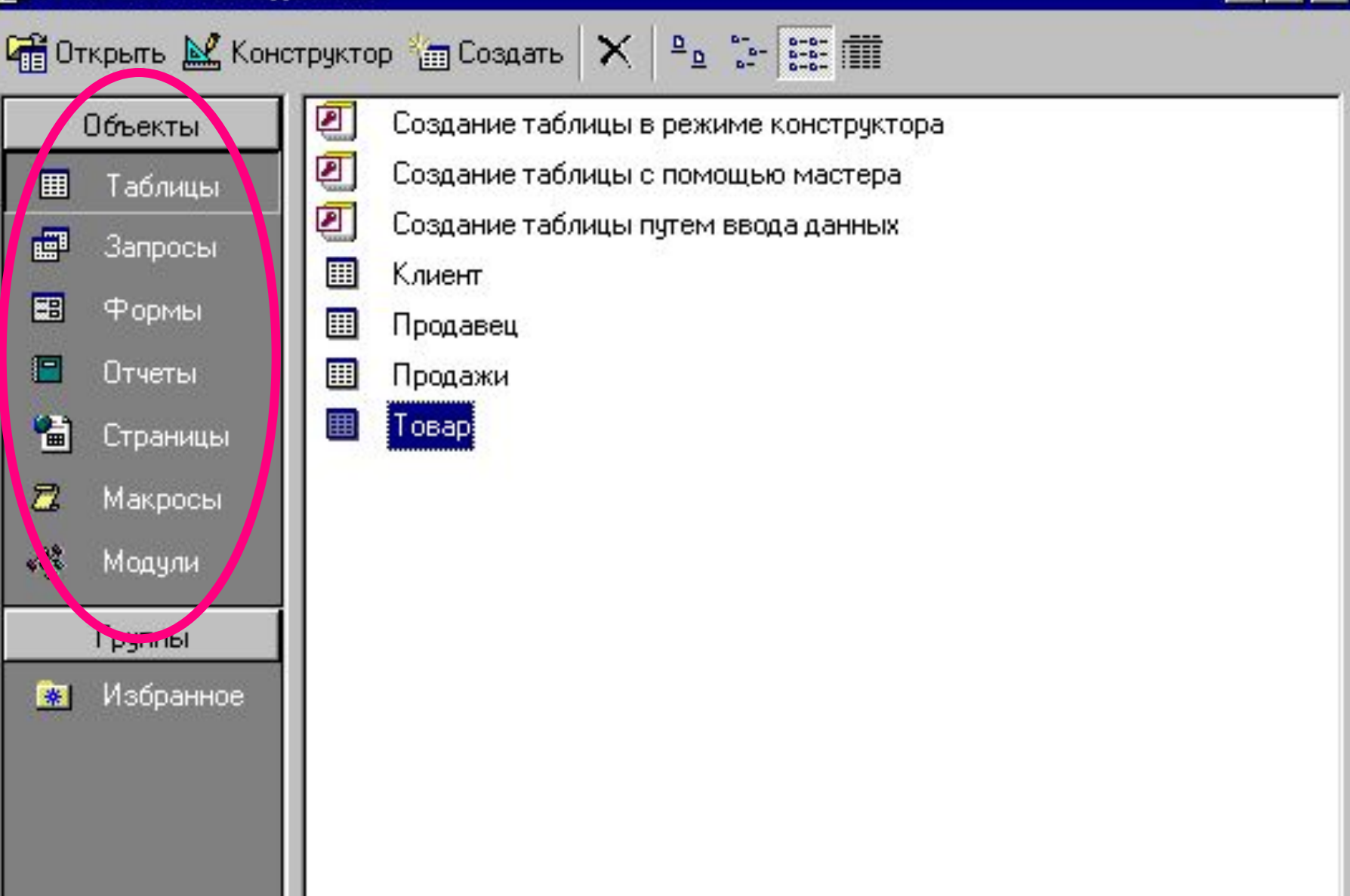

# **Создание структуры объекта Access**

Создать объект не Создать

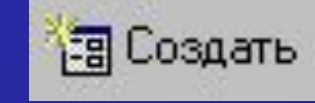

- 2. Сохранить !!!
	- **1.2. Редактирование структуры объекта Access.**
- 1. Выделить объект и нажать **Ме Конструктор**
- 2. Сохранить !!!

# **2. Способы создания таблиц**

- 1. режим таблицы
- 2. конструктор
- 3. мастер таблиц
- 4. импорт таблиц
- 5. связь таблиц

**2.1. Этапы создания таблицы** 1. Создание структуры (макета) таблицы с помощью **Конструктора:**

**описание** - имен полей,

- типов,

- свойств полей.

2. Ввод данных в поля таблицы (заполнение содержимым): в режиме таблицы или в режиме формы.

# Сообщение о создании ключевого поля

#### **Microsoft Access**

#### $\vert x \vert$

#### Ключевые поля не заданы.

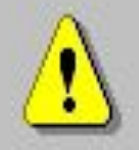

Хотя наличие таких полей не является обязательным, рекомендуется их задать. Таблица должна иметь ключевое поле для установления связей с другими таблицами базы данных. Создать ключевое поле сейчас?

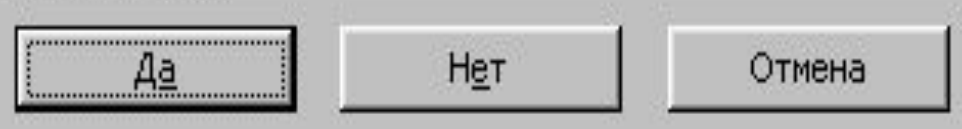

2.2. Ввод и редакт. данных в режиме таблицы Все изменения в таблице сохраняются автоматически !!! Shift+F2 - для редактирования длинных полей

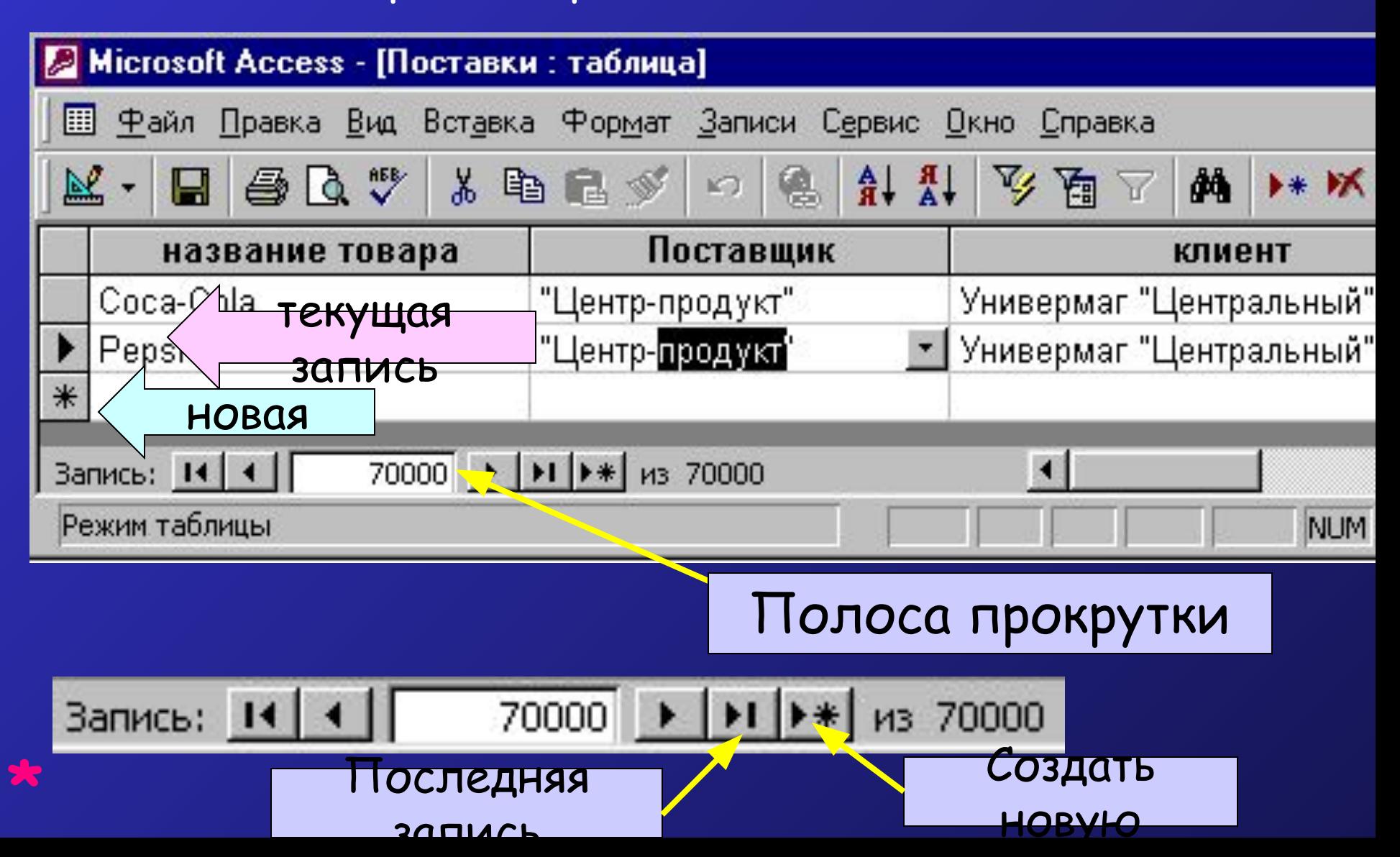

- допустимые операции, которые можно выполнять над этими значениями; - способ хранения этих значений в памяти.

Тип данных - характеристика данных, которая определяет: - диапазон возможных значений

данных;

**3. Типы данных**

# Типы данных Access

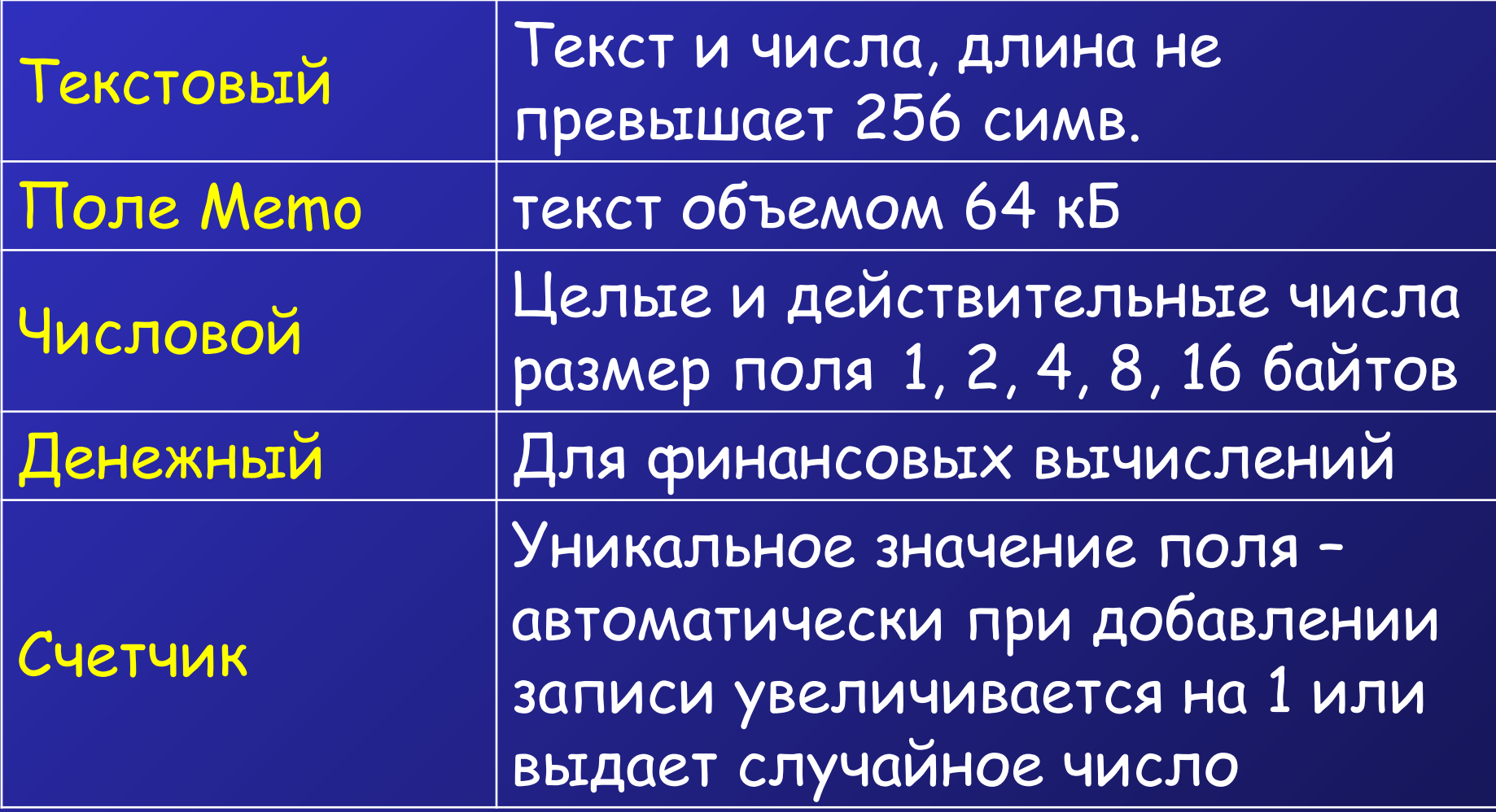

# **Типы данных**

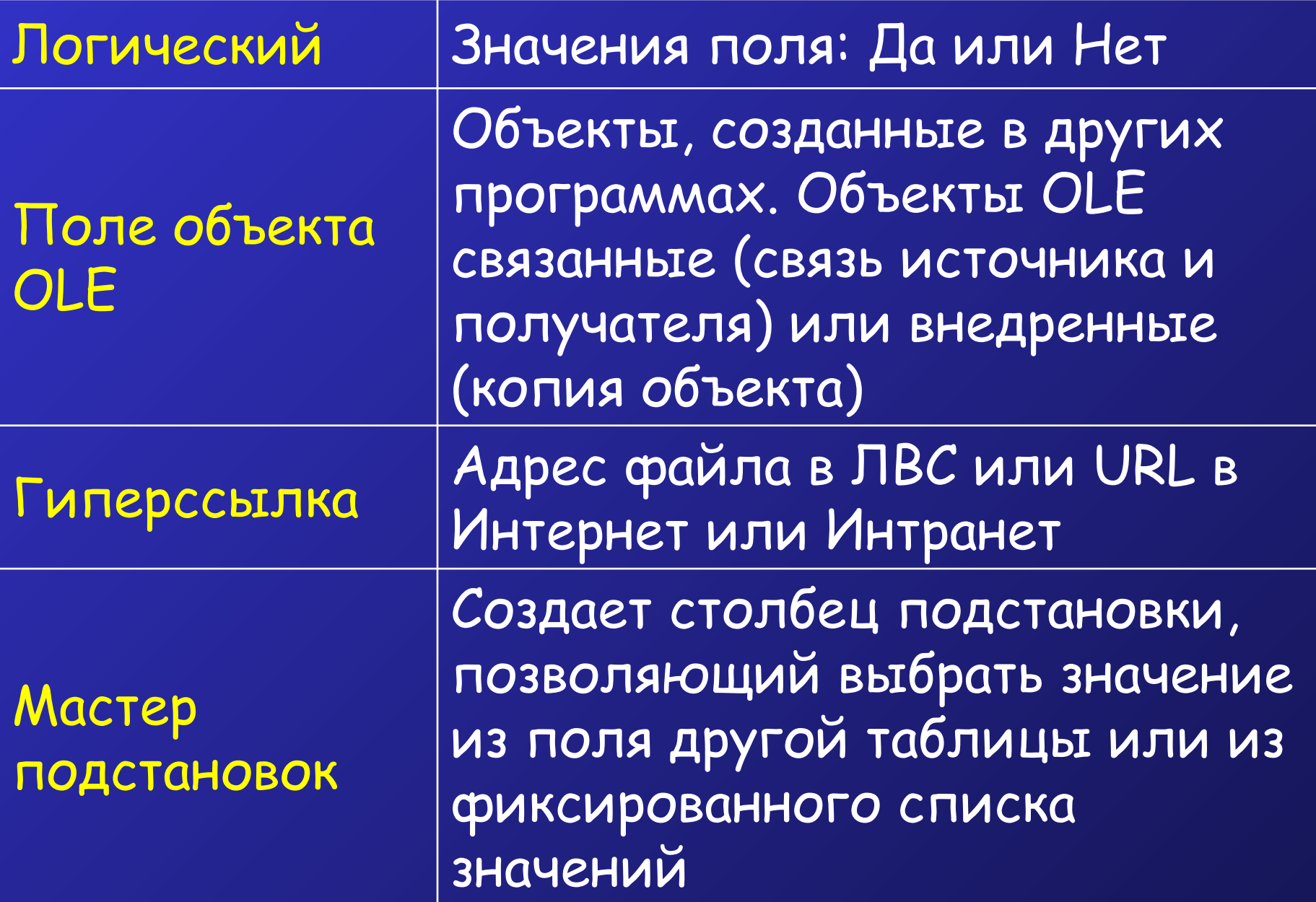

**4. Свойства полей (выборочно)** Размер – для числа: 1 байт (0..255), с плавающей точкой 8 байт (≈ от -10<sup>308</sup>..до 10<sup>308</sup>) Формат поля – для задания формата отображения значения Маска ввода – задание отображения постоянных символов в поле (для текста и даты) Условие на значение – ограничение на значение вводимых данных ( < 100 AND >50) (< 100 OR >500) Индексированное Да (совпадения не допускаются) – первичный ключ, Да (совпадения допускаются) – вторичный ключ, Нет (неиндексированное поле)

#### **5. Связывание таблиц** Сервис, Схема данных Для редактирования связи: **^^** на линии связиИзменение связей Таблица/запрос: Связанная таблица/запрос: ОК Іоставки Поставщики Отмена код пр код пр Объединение.. Новое.. ⊽ Обеспечение целостности данных № каскадное обновление связанных полей каскадное удаление связанных записей Тип отношения: ОДИН-КО-МНОГИМ

## **Схема данных**

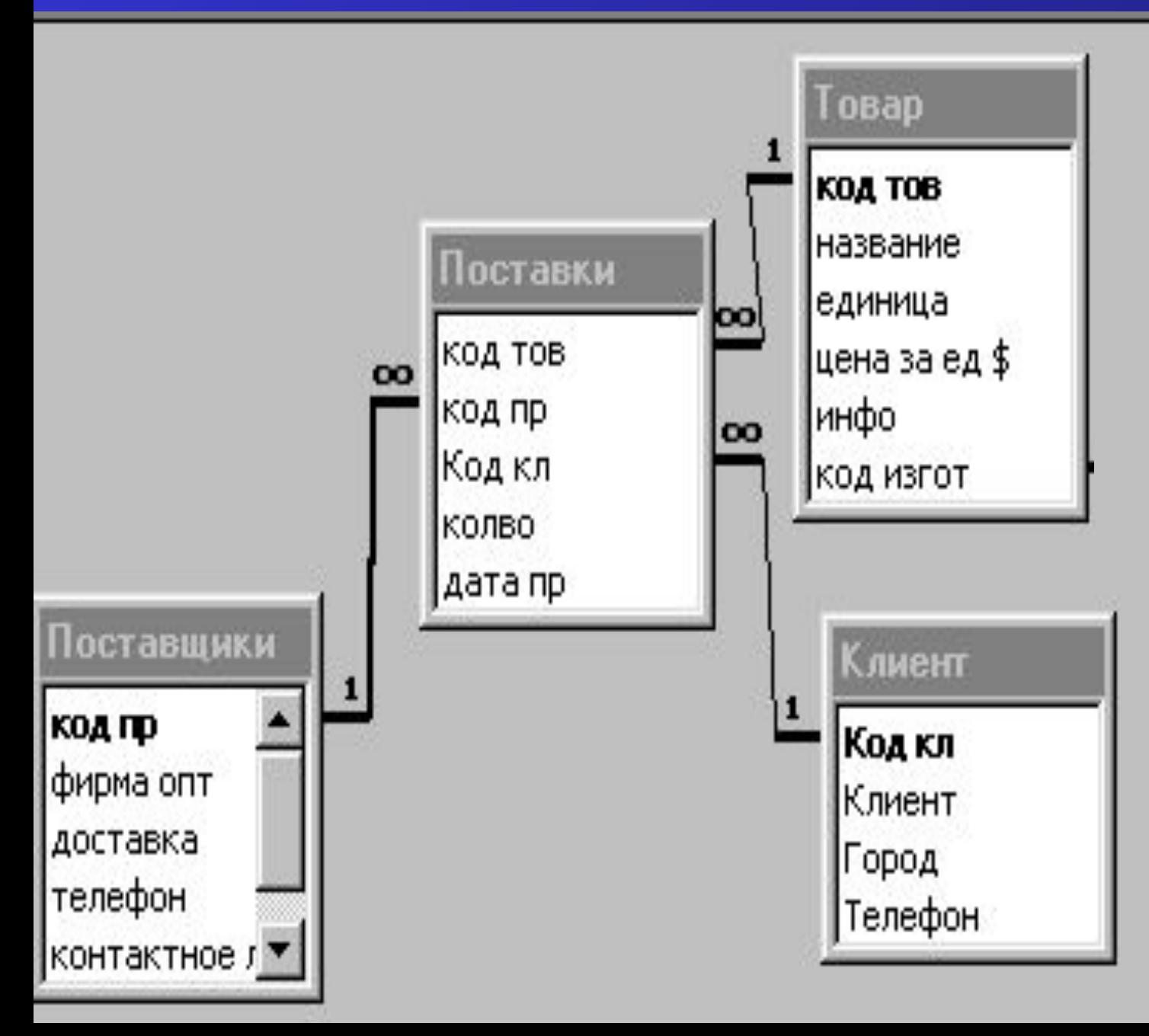

**6. Фильтрация данных в режиме таблицы или в форме** Записи, Фильтр, Фильтр по выделенному Исключить выделенное

Изменить фильтр (условие)

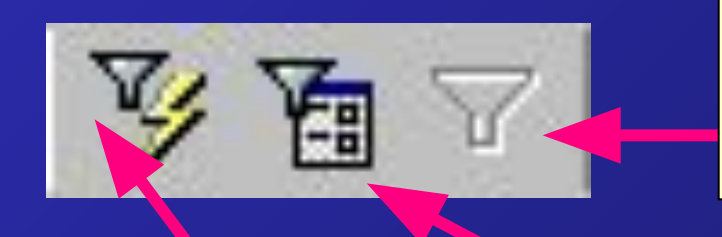

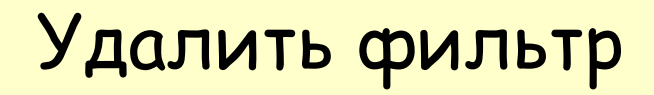

### Фильтр по выделенному

Изменить фильтр

# **7. Поиск информации в таблице**

# Правка, Найти

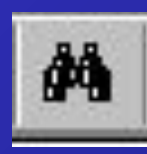

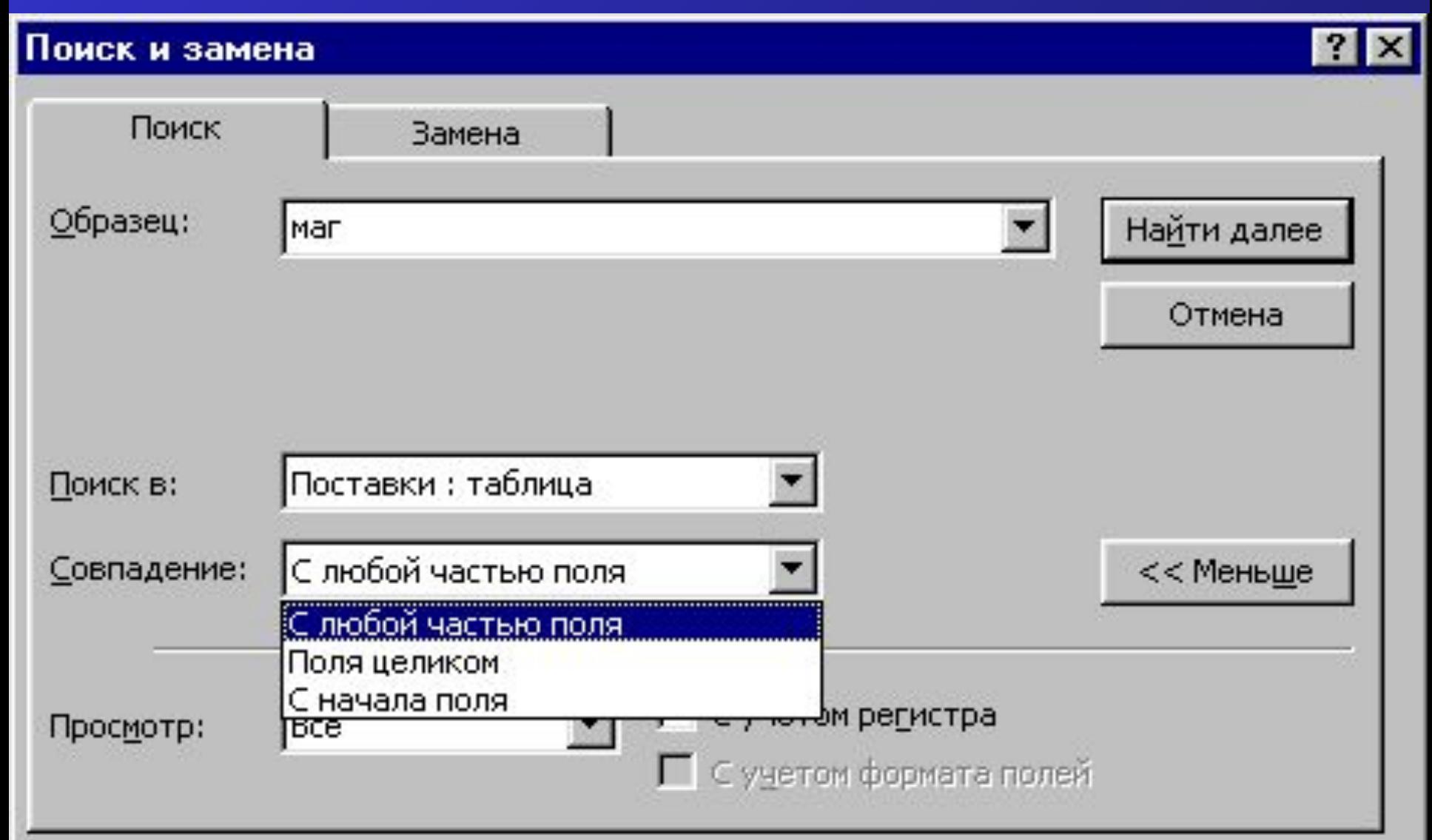

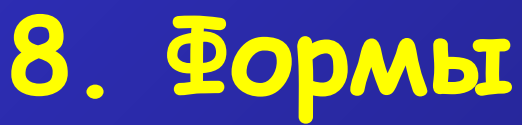

•для одной таблицы;

•для связанных – подчиненная форма

Создание - с помощью Мастера (Автоформа, Конструктор)

Редактирование - в Конструкторе

#### Области формы:

Заголовок/Примечание (Вид) Колонтитулы (верхний/нижний) Область данных (значение полей текущей записи)

## Свойства формы

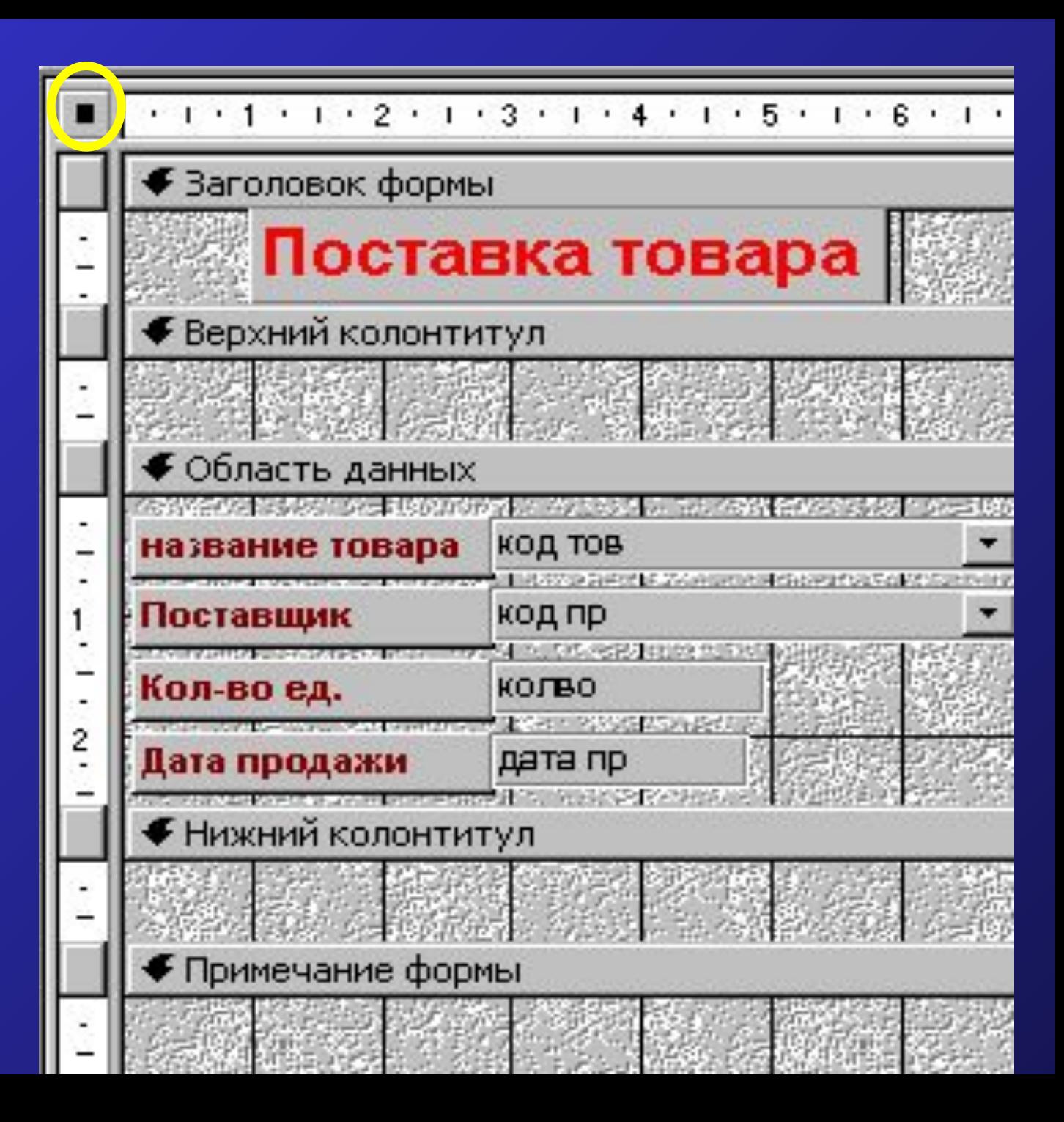

# ∷дата пр Маркер левого угла – перенос без присоединенной надписи

- Дата поставки
- Изменение размеров стрелки управления курсором +Shift
- 
- стрелки управления курсором + Ctrl
- Перемещение мелкими шагами –
- стрелки управления курсором
- Перемещение крупными шагами –
- **Редактирование форм** Выделение объектов – Shift

**Элементы управления формы** Присоединенный элемент, связанный с полем таблицы или запроса. Свободный элемент, не связанный с полем (рисунок, линии, текст) Вычисляемый элемент

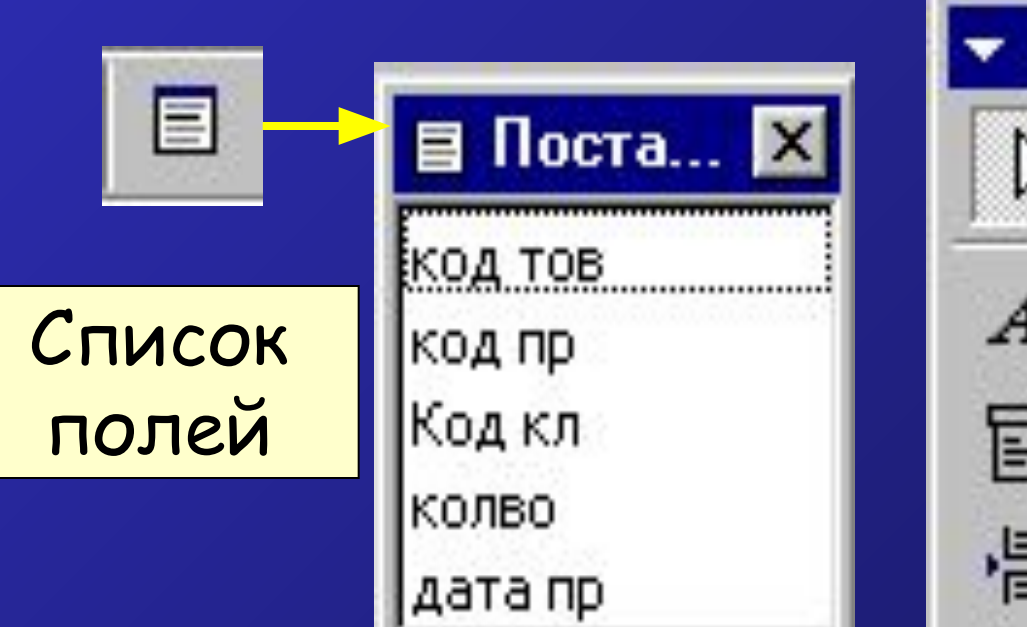

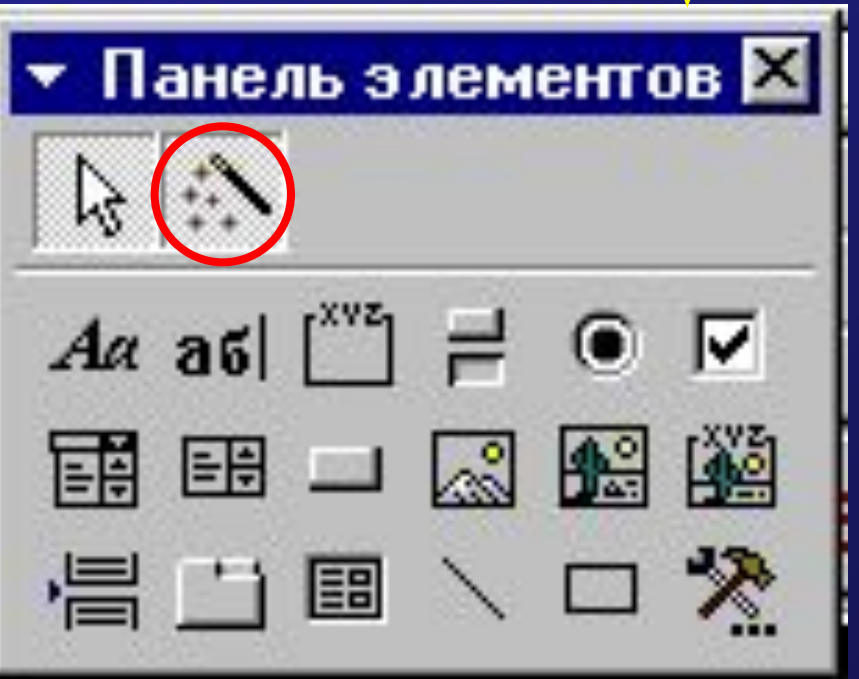

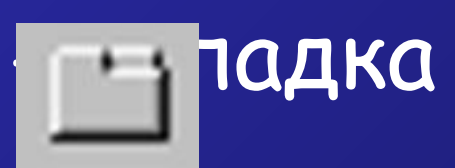

# - свободная рамка объекта

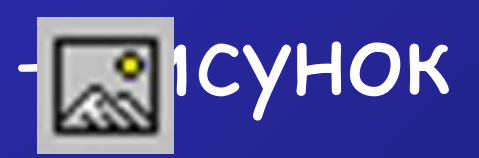

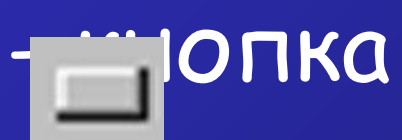

# В • при переключателей

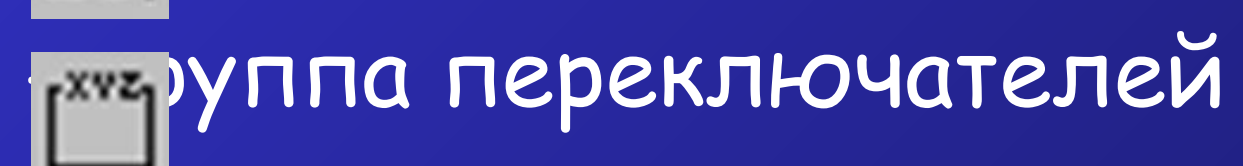

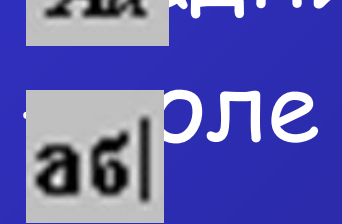

# Аа ІДПИСЬ

## **Некоторые элементы управления**

# Добавление вычисляемого поля - **Вычисления в форме**

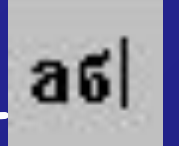

Свойства элемента управления -

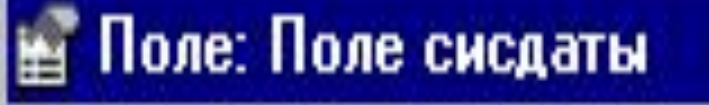

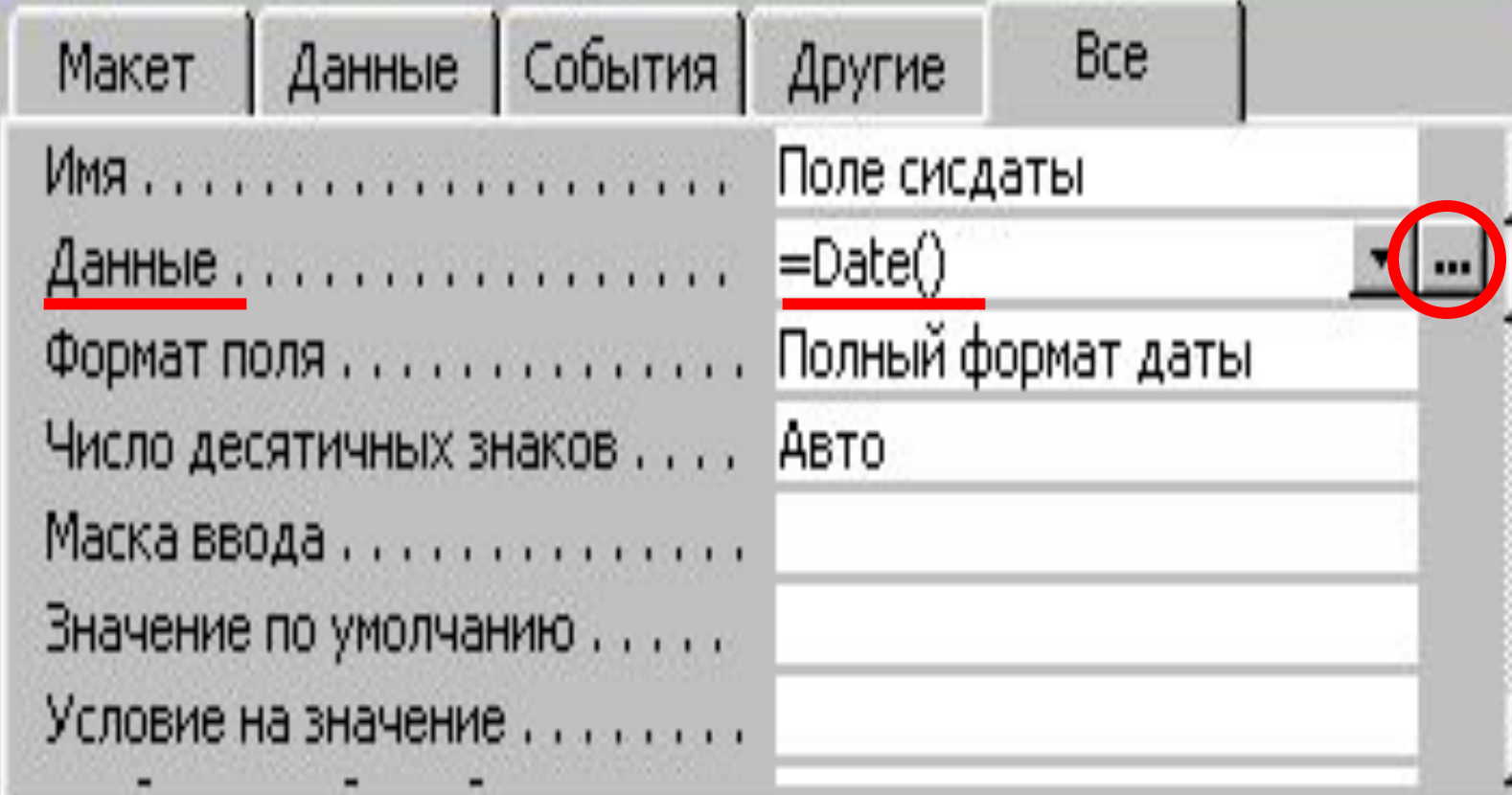

# **Построитель выражения**

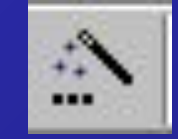

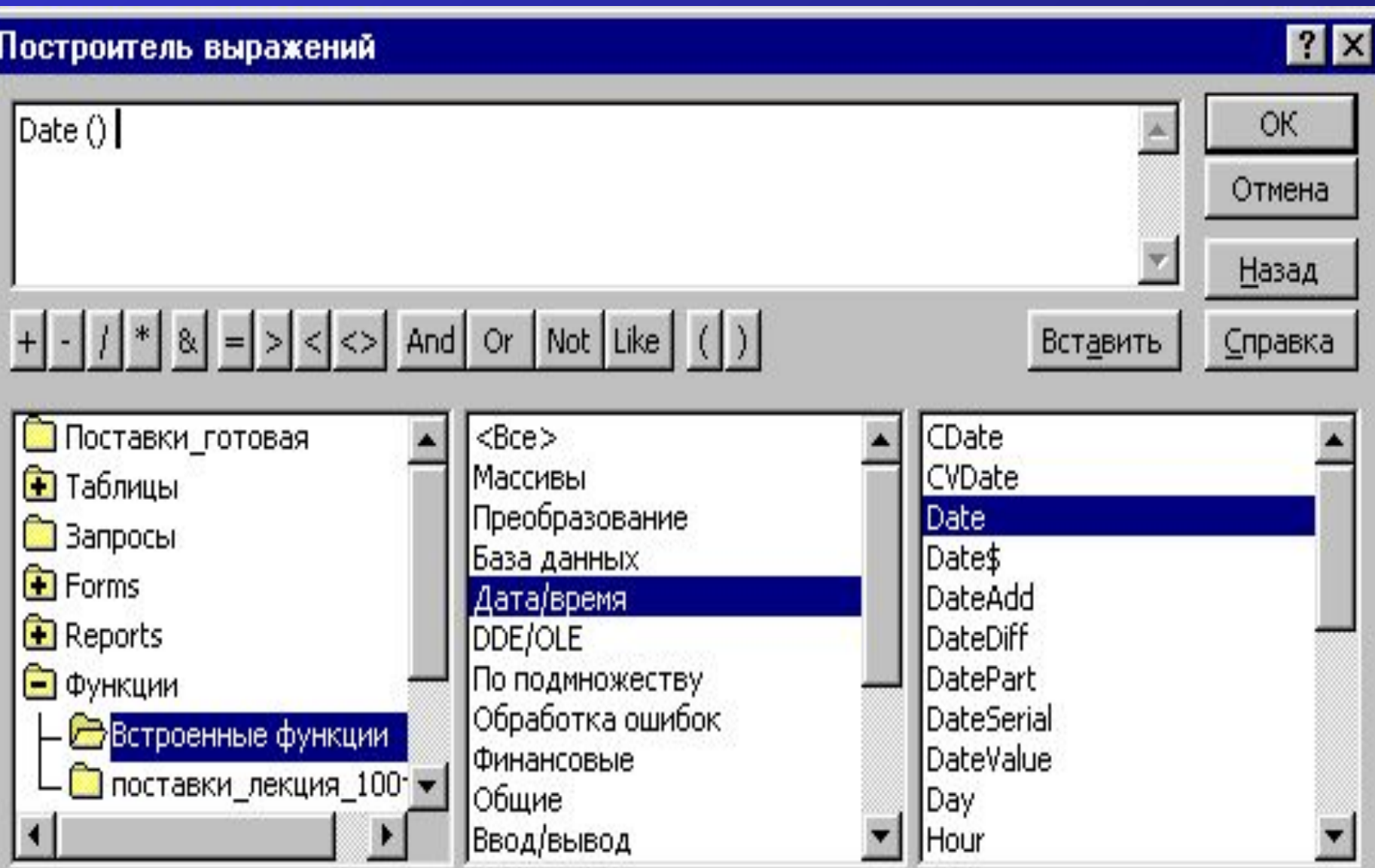

#### Date()

# **Подчиненная форма**

- •Главная форма может содержать любое кол-во подчиненных форм
- •Подчиненная форма внутри другой (главной)
- •В подчиненной форме выводятся только те записи, которые связаны с текущей записью в главной форме.

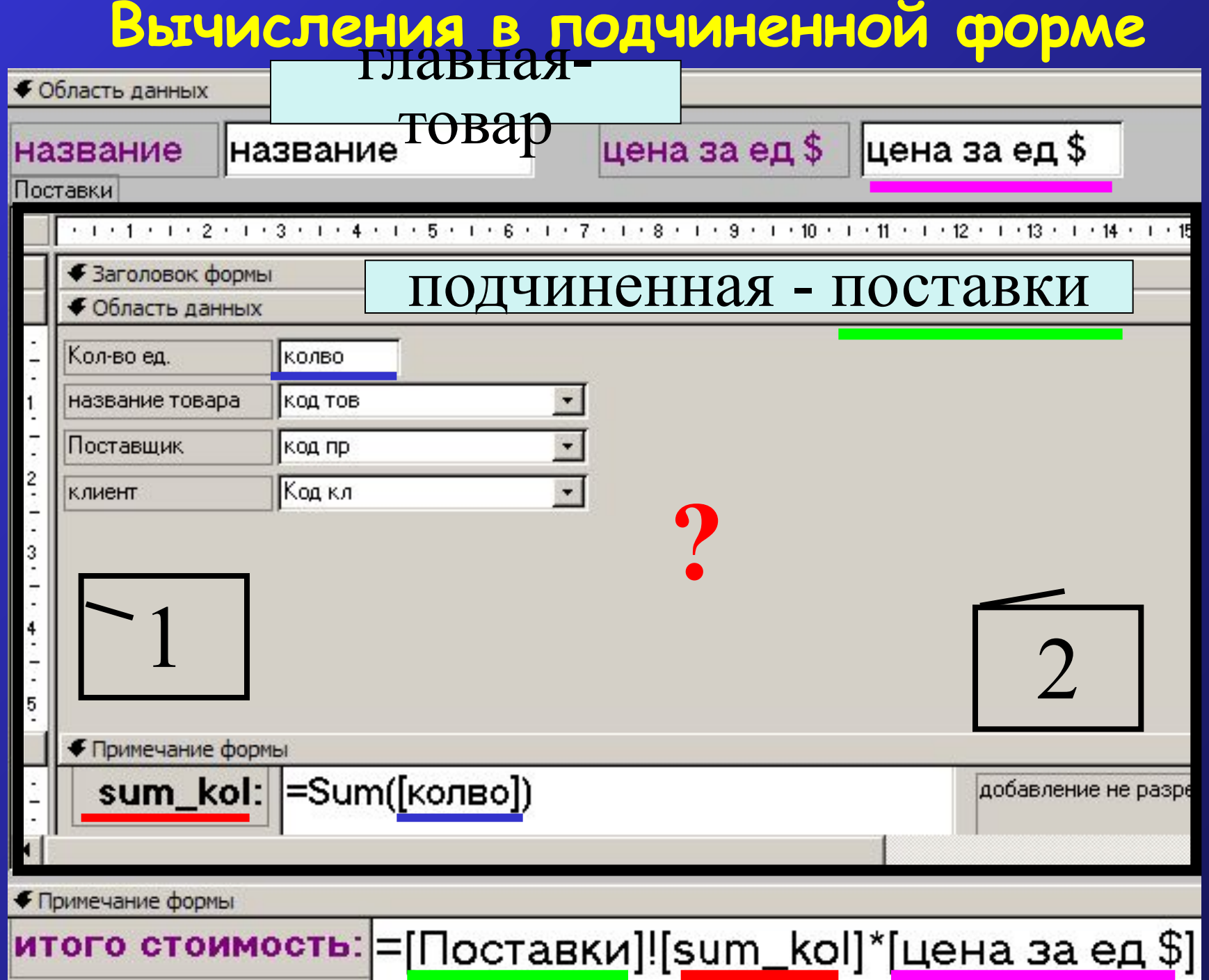

**9. Запросы** Способы создания запросов: в режиме QBE (query by example) – запрос по образцу в окне конструктора запросов на языке SQL (Structured Query Language) язык структурированных запросов) Данные хранятся в таблице. Запрос содержит инструкции по обработке данных из таблиц или запросов. Результат выполнения запроса представляет собой временный набор данных (за искл. запроса на создание и добавление таблиц)

# **Типы запросов**

- Запрос на выборку: сортировка, вычисление, выбор по условию, итоговые запросы
- Перекрестный запрос для подведения сводных итогов
- Запрос на обновление
- Запрос на создание таблицы
- Запрос на добавление
- Запрос на удаление
- По умолчанию запрос на выборку.
- Для смены типа запроса Запрос, …

# Запрос с условием

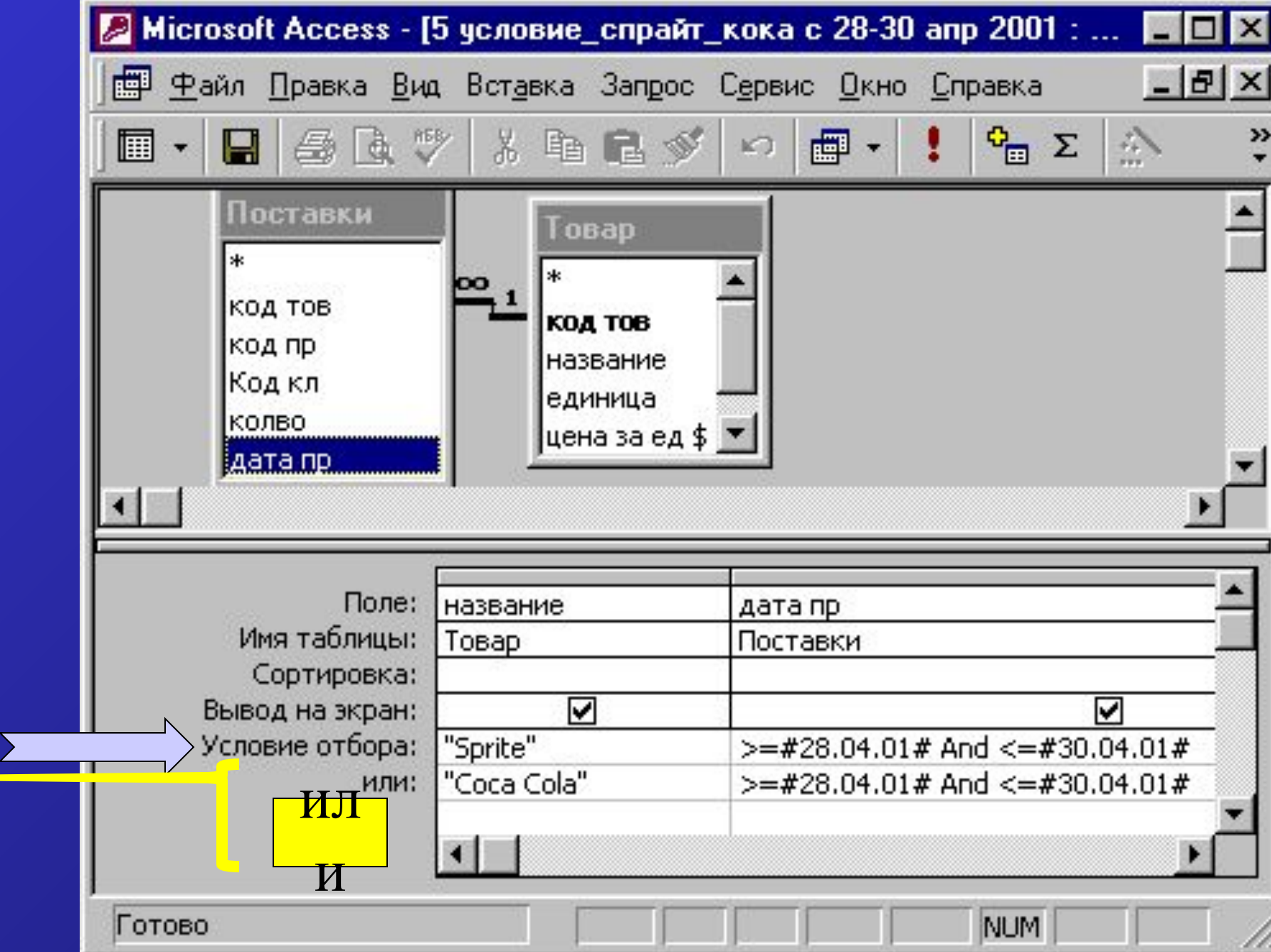

 $|\overline{\text{M}}|$ 

**Параметрический запрос** • Параметрический запрос-вариант базового запроса

- После запуска запроса пользователь задает фактические значения параметра
- В запросе в ячейке критериев задать сообщение в квадратных скобках

• >[введите дату продажи]

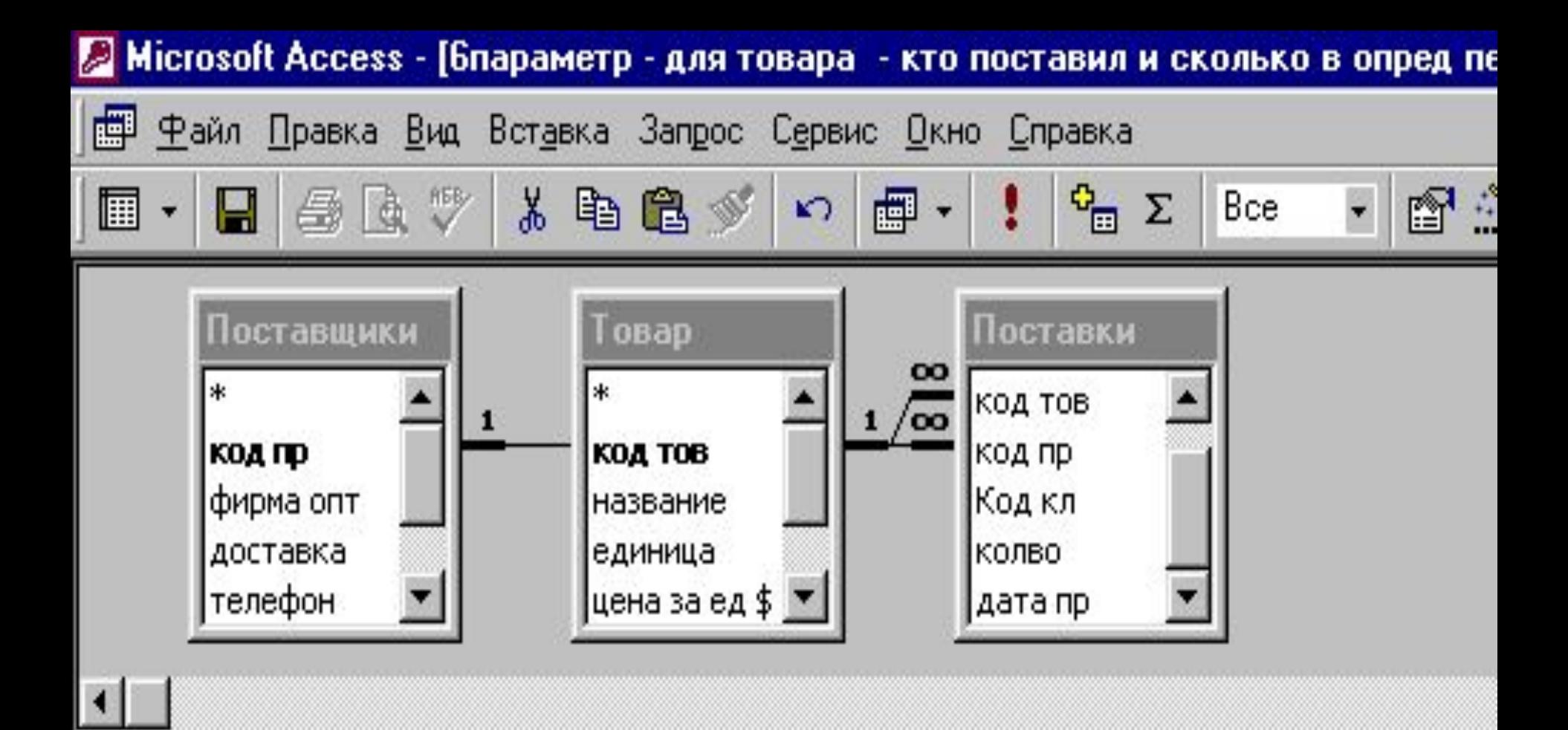

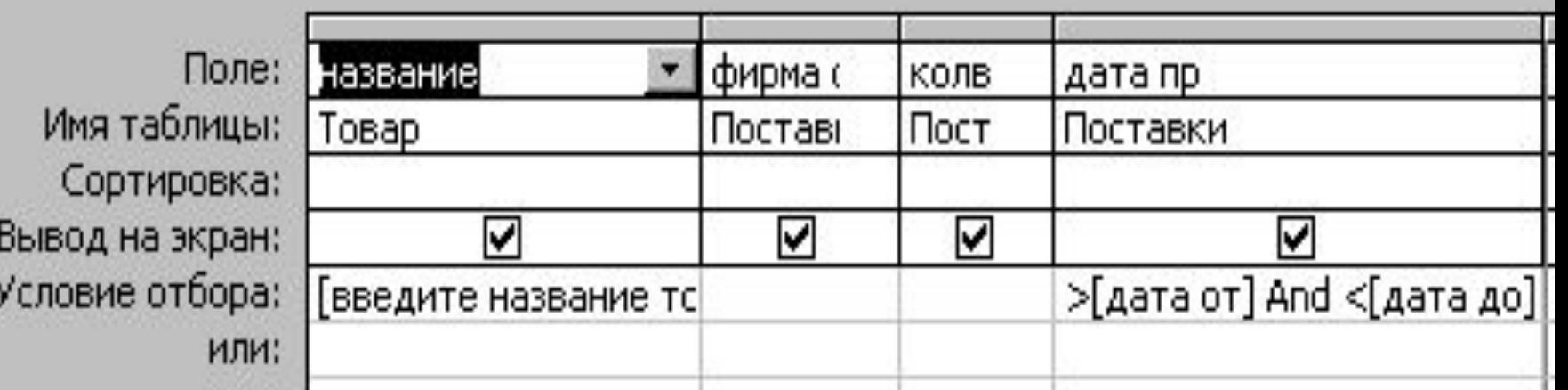

# **10. Отчеты**

- 1) По таблице или запросу
- 2) Построение с помощью мастера
- 3) Редактирование в конструкторе

Разделы отчета Заголовок/Примечание (Вид) Колонтитулы (верхний/нижний) Заголовок/Примечание группы Область данных